# **Quick Guide for 4K Photo**

Press the shutter button to record a 4K photo. You can select the desired moment from a burst of pictures taken at 30 frames/second and save that moment as a picture of 8 million pixels (approx.).

Use a UHS Speed Class 3 card to record 4K photos.

# **1 Selecting the method used to record 4K photos**

- Set the drive mode dial to  $\boxed{\leq}$ 14K Photo).
- Settings will be optimised for 4K photo recording. The recording method is set to [ **[ KML**] (4K Burst) by default.
- 2 **Select [4K PHOTO] in the [Rec] menu, and press [MENU/SET].**
- 3 **Press the cursor buttons / to select the method used to record 4K photos, and press [MENU/SET].**

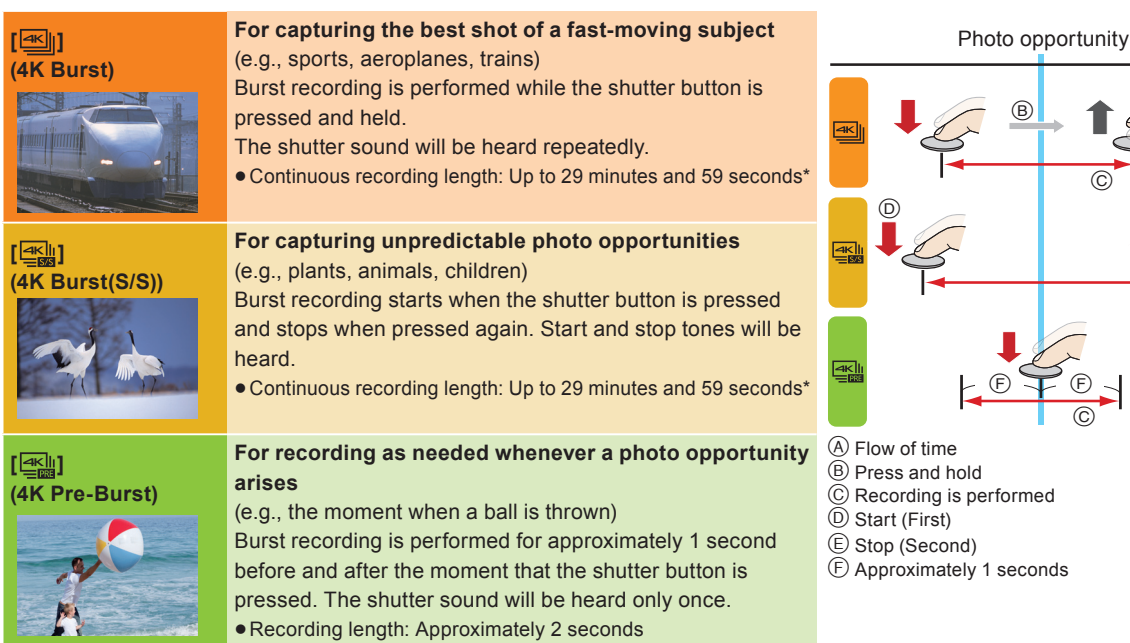

- Recording will continue without interruption even when the file size exceeds 4 GB, but the file will be divided and saved/played back separately.
- After selecting the method used to record 4K photos, press  $[\vec{m}/\vec{p}]$  to display the recording screen.
- You cannot record 4K photos in Creative Video Mode or Panorama Shot Mode.

#### **Settings are optimised for the 4K Photo function at once.**

When you set the drive mode dial to  $[\mathbb{K}]$  (4K Photo), settings are automatically optimised for 4K photo recording.

• The following menu items are fixed to the settings below:

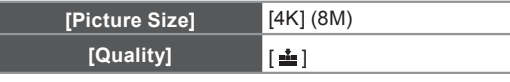

• 4K burst files (MP4 motion pictures) are recorded with the following settings:

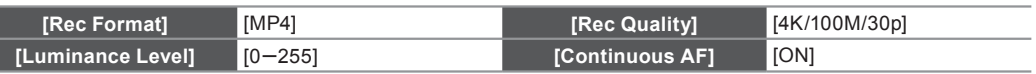

#### **To record the subject with reduced blur**

You can reduce the blur of the subject by setting a faster shutter speed.

#### **Set the mode dial to [S], and increase the shutter speed.**

- Approximate shutter speed for outdoor recording in fine weather conditions: 1/1000 seconds or faster.
- The ISO sensitivity becomes higher. This may result in more visible noise on the screen.

#### **To change the aspect ratio**

You can change the aspect ratio for 4K photo recording by changing the [Aspect Ratio] setting in the [Rec] menu.

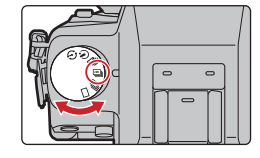

 $\overline{\varpi}$ 

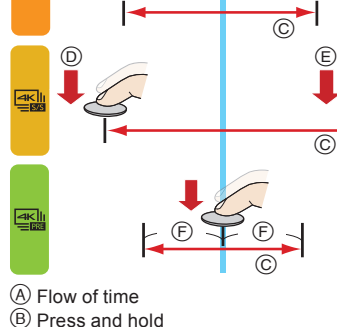

# **2 Recording 4K photos**

After the 4K burst photo recording, a 4K burst file will be saved.

- When recording 4K photos, the angle of view is slightly narrower.
- 4K burst files are saved as motion pictures in MP4 format.
- When [Auto Review] is enabled, the picture selection screen will be displayed automatically.

#### **[ ] (4K Burst(S/S)) [ ] (4K Pre-Burst)**

- **Press the shutter button fully.** 
	- $\bullet$  Recording of a 4K burst file will start. If you are using Auto Focus, [Continuous AF] will work during recording. Focus will be adjusted continuously.

### 2 **Press the shutter button fully again.**

- Recording of the 4K burst file will stop.
- You can add markers if you press [Fn2] during recording. (Up to 40 markers for each 4K burst file) When selecting and saving pictures from a 4K burst file, you can skip to the positions where you added markers.

## **[ ] (4K Burst)**

1 **Press the shutter button halfway.**

#### 2 **Press and hold the shutter button fully for as long as you want to perform recording.**

• A 4K burst file will be recorded while the shutter button is pressed and held.

- 1 **Press the shutter button fully.**
	- Recording of a 4K burst file will be performed for approximately 1 second before and after the moment that the shutter button is pressed.
	- In situations where you want to lock focus and exposure, such as when the subject is not at the centre, use [AF/AE LOCK].
	- Select [  $\equiv$  ] (4K Pre-Burst) only when recording.
	- When the drive mode is set to 4K Photo and  $14K$  PHOTOI is set to  $\sqrt{2}$  (4K) Pre-Burst), the battery drains faster and the camera temperature rises. In some cases, the camera may display  $\left[\bigwedge_{i=1}^{\infty}\right]$ , switch to  $\left[\frac{m}{2}\right]$  (4K Burst), and disable the recording function to protect itself. Wait until the camera cools down.

# **3 Select and save pictures**

Selecting pictures from 4K burst file and saving. The picture will be saved in JPEG format.

- **1** Press  $[\triangleright]$ ].
- **2** Press the cursor buttons  $\blacktriangleleft$  **b** to select a 4K burst file ( $\blacktriangle$ **s**).
- 3 **Press the cursor button .**
	- The slide view screen for selecting pictures will be displayed. It takes a few seconds until the screen is displayed.
- 4 **Touch and drag the frames to select the frame you want to save as a picture.**
	- You can display the previous or next 45 frames in slide view by touching  $\lceil \langle \cdot \rangle \rceil / \lceil \langle \cdot \rangle \rceil$ ([4K Burst]/[4K Burst(S/S)] only).

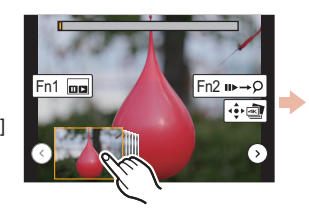

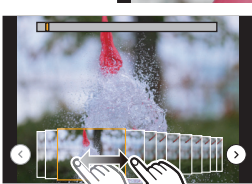

#### When a file with long burst time is selected ([4K Burst]/[4K Burst(S/S)] only):

Make a rough selection of scenes using the 4K burst playback screen first, and then select the desired frame using the slide view screen.

- **P** Press [Fn1] to display the 4K burst playback screen.
- $\bullet$  Press the cursor button  $\blacktriangle$  to start continuous playback.
	- $\bullet$  You can start continuous rewind by pressing  $\nabla$ . To pause the rewind operation, press  $\nabla$  again.
	- $\bullet$  You can start fast rewind/forward during continuous playback by pressing ◀/▶. To return to continuous playback, press  $\blacktriangle$ .
- $\Theta$  Press the cursor button  $\triangle$  to pause at the scene you want to save as a picture.
- **4** Press [Fn1] to display the slide view screen.

#### 5 **Press [MENU/SET] to save the picture.**

You can also perform the same operation by touching  $[\cdot] \rightarrow \mathbb{R}$ .

#### **Skipping to the scenes you want to save as pictures ([4K Burst(S/S)] only)**

By adding markers during recording, you can skip to the positions of the markers or to the beginning or end of the 4K burst file on the slide view screen or 4K burst playback screen.

- $\bullet$  Press [Fn2] to switch to the mode that allows you to skip to markers.
- **P** Press the cursor buttons  $\blacktriangleleft$  to skip to the positions of the markers.
	- Press [Fn2] again to return to the original operation.

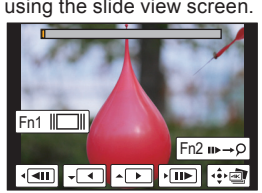